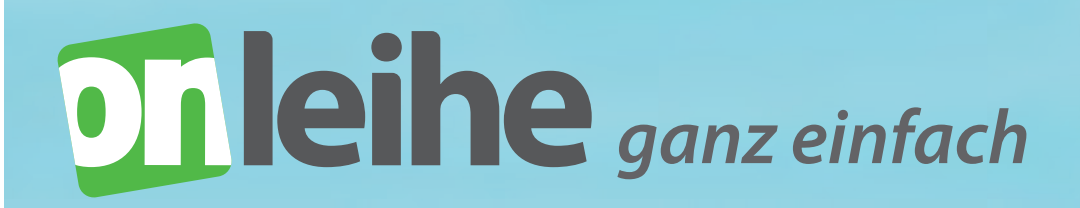

## **So nutzen Sie die digitalen Medien aus Ihrer Bibliothek**

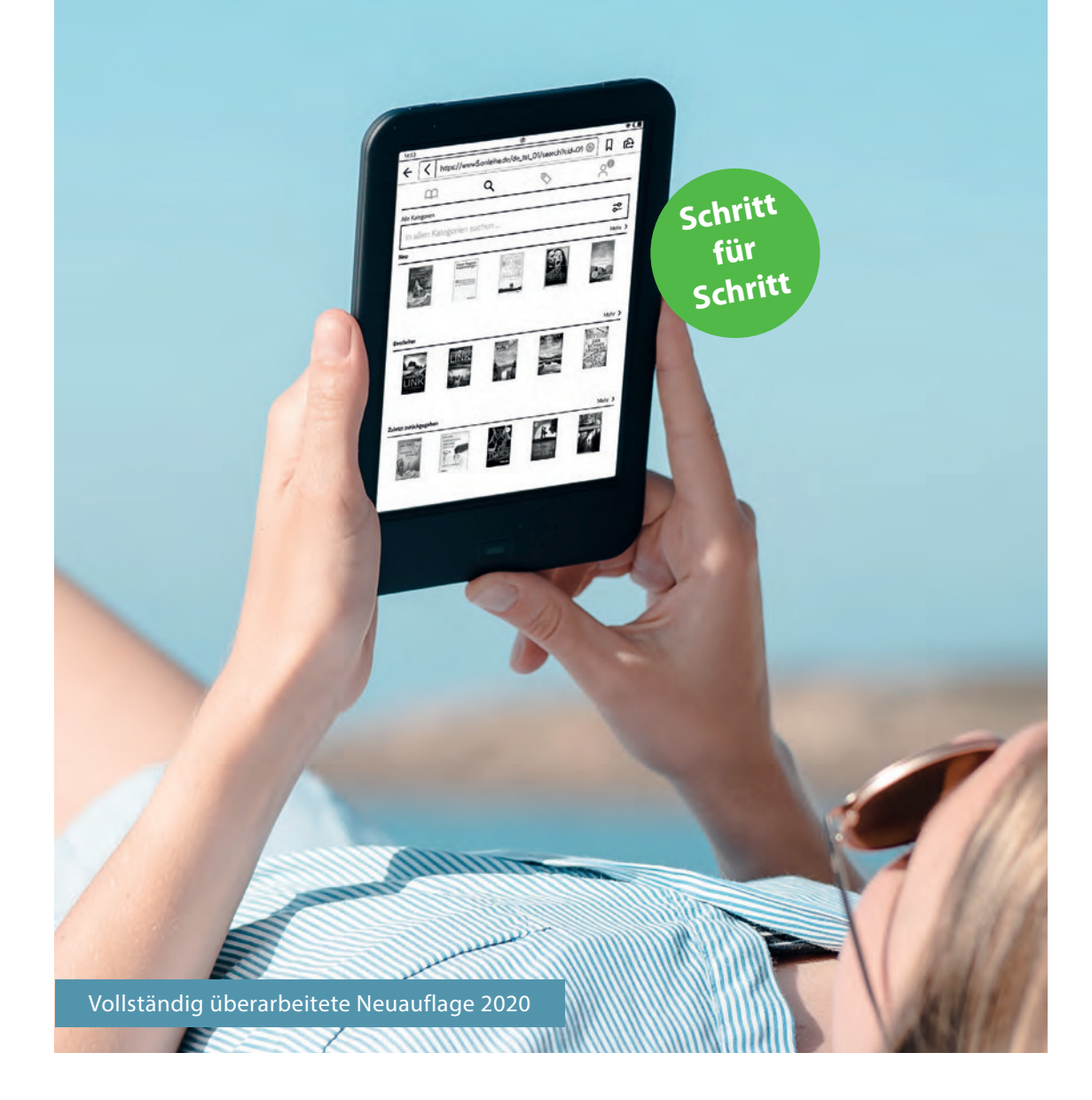

#### **INHALT**

#### **Rund um die Onleihe**

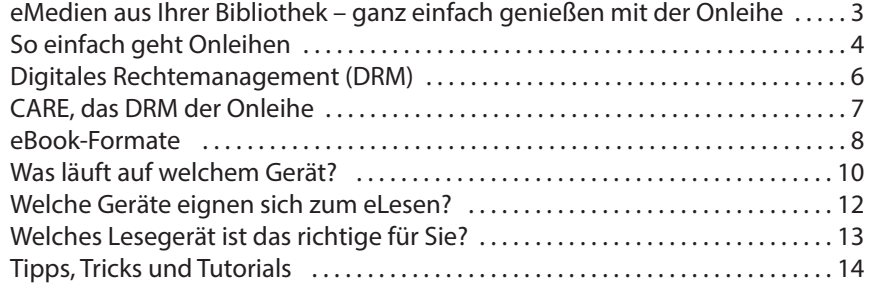

#### **Ausleihe mit der Onleihe-App**

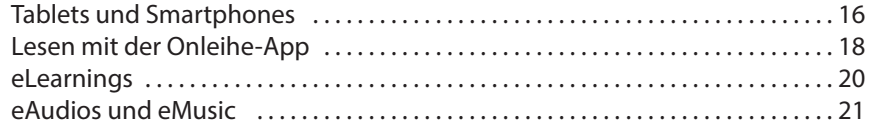

#### **Ausleihe mit dem eReader**

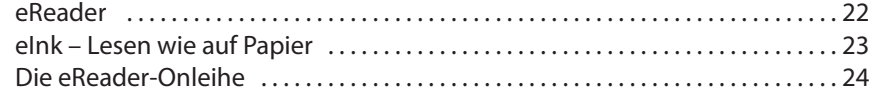

#### **Ausleihe mit der Web-Onleihe**

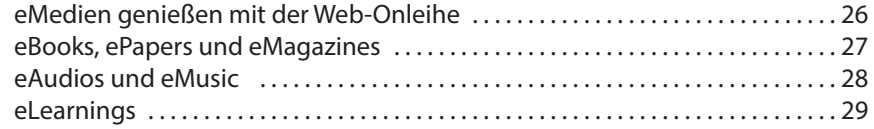

## **Ausleihe von eMedien mit Adobe-DRM**

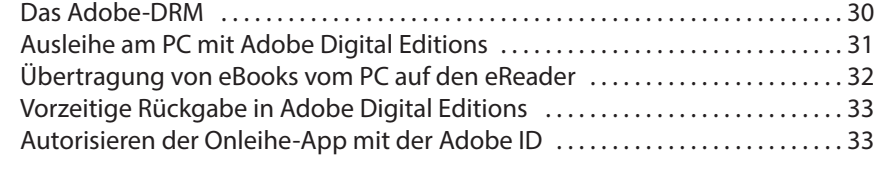

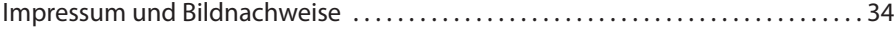

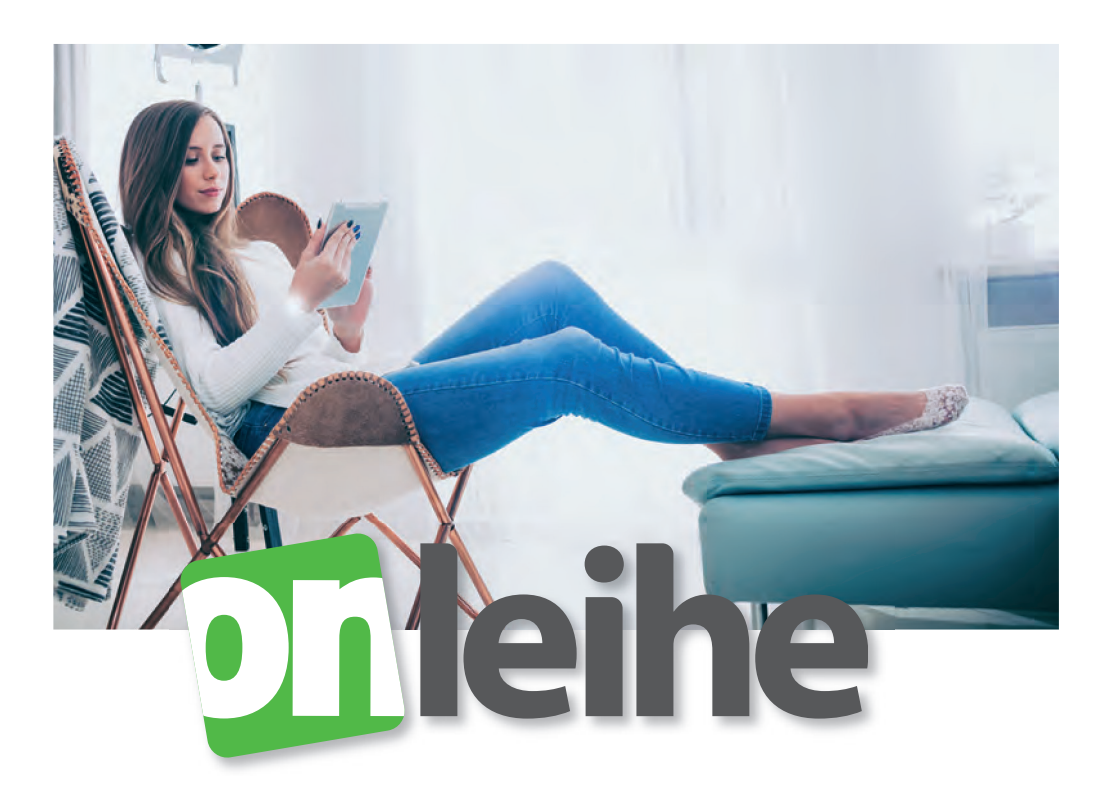

## **eMedien aus Ihrer Bibliothek – ganz einfach genießen mit der Onleihe**

Lesen, lernen, Spaß haben – **tausende digitale Medien** Ihrer Bibliothek sind nur ein paar Klicks entfernt:

- eBooks
- digitale Zeitungen und Zeitschriften
- Hörbücher
- Onlinekurse

Die Onleihe können Sie ganz einfach **auf den meisten Endgeräten** nutzen:

- auf Smartphones und Tablets mit der kostenlosen Onleihe-App
- auf dem eReader mit der eReader-Onleihe
- auf dem PC mit dem Browser online und offline

Entdecken Sie die digitale Seite Ihrer Bibliothek: Wir wünschen viel Vergnügen und spannende Erfahrungen!

## **So einfach geht "Onleihen"**

Die Onleihe funktioniert im Grunde wie Ihre örtliche Bibliothek: eBooks und andere elektronische Medien werden "ausgeliehen", also für einen bestimmten Zeitraum zur Verfügung gestellt. Technisch geregelt wird das durch das Digitale Rechtemanagement (DRM, siehe Seiten 6–7).

Manchmal ist der gewünschte Titel schon ausgeliehen und nicht mehr verfügbar. Dann können Sie ihn einfach vormerken und damit reservieren. Sie erhalten von der Onleihe eine Benachrichtigung, sobald das Medium für Sie bereit steht.

Während der Leihfrist können Sie das Medium nutzen, so oft Sie möchten – auch auf mehreren Geräten parallel. An die rechtzeitige Rückgabe brauchen Sie nicht zu denken: Ist die Leihdauer verstrichen, wird der Titel unbrauchbar.

eBooks können Sie auch vorzeitig zurückgeben, etwa, wenn Sie vor Ende der Leihfrist fertig sind oder merken, dass das eBook doch nicht Ihr Fall ist. Mit der vorzeitigen Rückgabe entlasten Sie Ihr Nutzerkonto und machen das Medium für andere wieder verfügbar.

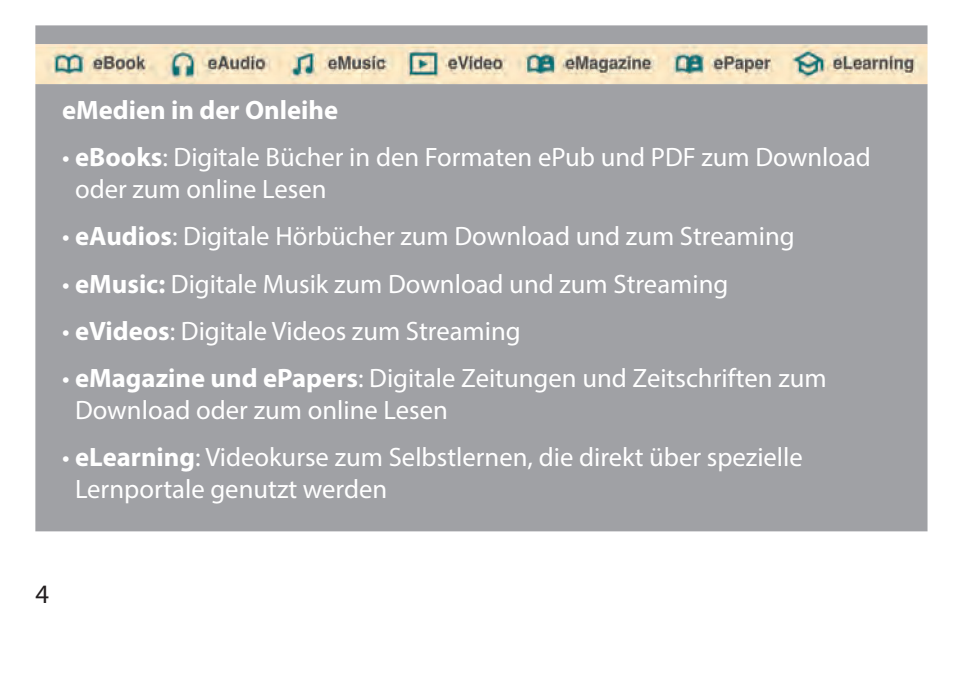

## **1. Suchen**

Suchen Sie auf der Startseite Ihrer Onleihe oder in der Onleihe-App nach den gewünschten eMedien.

#### **5. Zurückgeben**

 Nach Ablauf der Leihfrist wird der Titel auf Ihrem Gerät unbrauchbar. Titel auch vorher zurückgeben.

 $\overline{\mathbf{X}}$ 

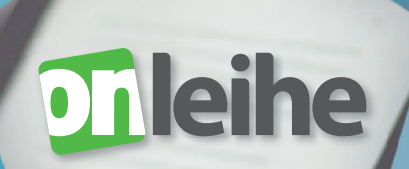

#### **4. Medien**

**nutzen**

Nutzen Sie die entliehenen eMedien auf Ihren verschiedenen Endgeräten – sooft Sie möchten.

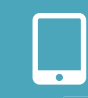

#### **3. Ausleihen**

Computer oder auf Ihr

 **2. Anmelden** Melden Sie sich mit den Nutzerdaten Ihres Bibliotheks-

 $\overline{\phantom{a}}$ 

45

### **Rund um die Uhr für Sie da!**

Die Onleihe ist online immer und überall erreichbar. Ob zu Hause oder unterwegs – so geht Ihnen nie der "Stoff" zum Lesen, Hören oder Lernen aus.

## **DRM: Digitales Rechte management**

**Viele Verlage statten ihre eBooks mit einem Digitalen Rechtemanagement aus, um sie vor unerlaubter Nutzung zu schützen.**

Das DRM legt fest, wie der Käufer das eBook nutzen darf. So können die Verlage unberechtigtes Kopieren, Weitergeben oder Ausdrucken des eBooks verhindern.

In der Onleihe steuert das eigene DRM-System CARE die Ausleihfrist.

#### **Beim DRM gibt es zwei Arten:**

#### **"Weiches" DRM**

 $M$ 

D R M

- Digitales "Wasserzeichen": Informationen über den Käufer werden in der eBook-Datei gespeichert
- Bei unerlaubter Weitergabe lässt sich der ursprüngliche Käufer ermitteln
- Zusatzprogramme oder Registrierung sind zum Lesen nicht notwendig

#### **"Hartes" DRM**

- Verschlüsselung: eBook lässt sich nur mit speziellen Programmen nutzen, etwa mit der Onleihe, mit Amazon Kindle oder "Adobe Digital Editions"
- Registrierung bei Software-Anbieter oder bei der Bibliothek

## **CARE – das DRM der Onleihe**

**CARE sorgt dafür, dass Sie eBooks, ePapers und eMagazines während einer festgelegten Leihfrist nutzen können. Danach wird das Medium automatisch unbrauchbar.** 

CARE verwaltet die digitale Ausleihe im Hintergrund. Lesen Sie im internen Reader der Onleihe-App oder im Webreader Ihres PC-Browsers, werden Sie das DRM überhaupt nicht bemerken. Bei Onleihe-geeigneten eReadern ist bei der ersten Ausleihe einmalig die Eingabe eines Schlüssels notwendig (Anleitung auf den Seiten 24–25).

Mit dem DRM der Onleihe können Sie die Titel sogar auf mehreren Geräten parallel nutzen. CARE funktioniert dabei auf sehr vielen Gerätetypen. Eine Übersicht finden Sie auf Seite 12.

Die meisten Lesemedien in der Onleihe sind mit CARE versehen und Sie können sie direkt nutzen. Eine gewisse Anzahl Titel von außereuropäischen Verlagen darf die Onleihe jedoch aus lizenzrechtlichen Gründen nur mit dem DRM von Adobe anbieten. Dieses müssen Sie in der Onleihe-App eigens freischalten. Beim Lesen von Onleihe-eBooks in externen Apps benötigen Sie generell ebenfalls das Adobe-DRM (siehe Seiten 30–33).

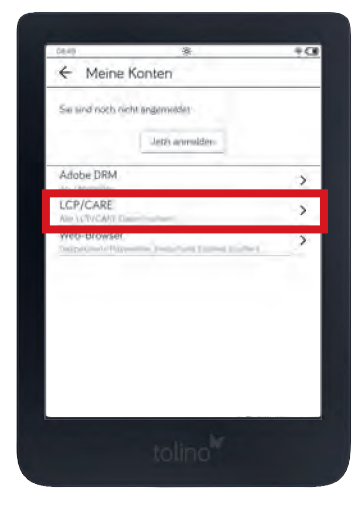

Nutzerkonten bei einem TolinoeReader. Das Onleihe-DRM wird bei der ersten Ausleihe auf dem Gerät gespeichert.

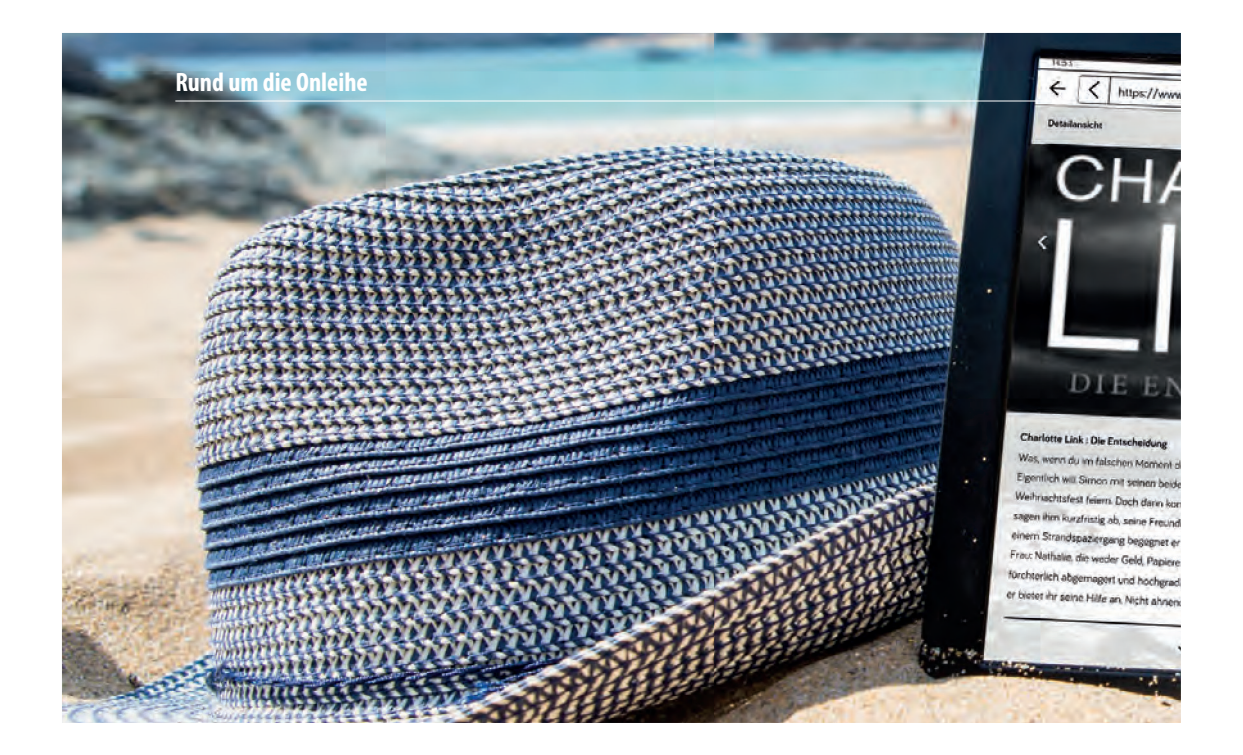

## **eBook-Formate**

**In Europa sind vier eBook-Formate gebräuchlich:** 

#### **PDF**

eBooks im Portable Document Format (kurz: PDF) haben feste Zeilen- und Seitenumbrüche. Vor allem Sachbücher mit Tabellen, Grafiken und Bildern gibt es daher als PDF. Durch das feste Seitenlayout sind PDF-eBooks auf Mobilgeräten mit kleineren Displays schwer zu lesen.

#### **ePub**

Das ePub-Format ist für die meisten Lesegeräte geeignet. Die Textdarstellung passt sich dem Bildschirm an und lässt sich vergrößern und verkleinern. Seine Stärke zeigt das ePub-Format daher vor allem bei reinen Textbüchern wie etwa Romanen und Erzählungen. Bilder und Grafiken werden in ePubs nur in Graustufen wiedergegeben. Sie müssen zum Betrachten meist gezoomt oder in einem eigenen Fenster geöffnet werden.

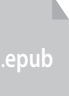

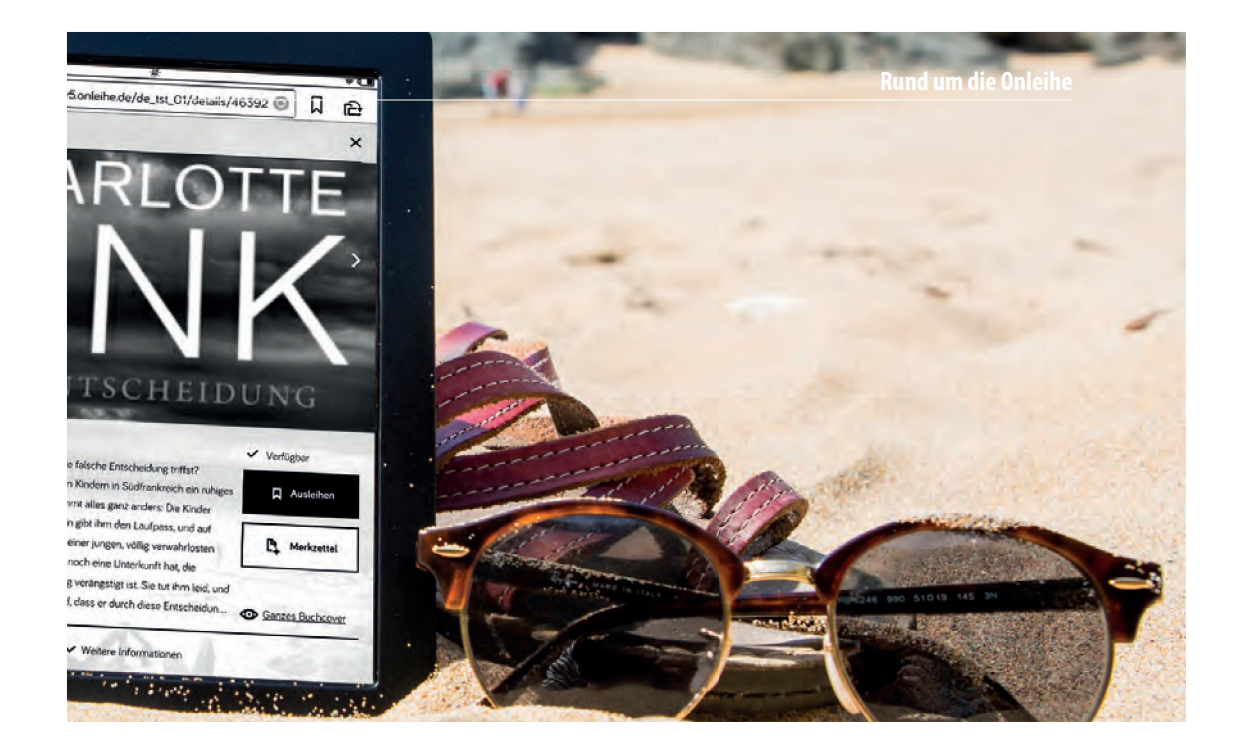

#### **AZW und KF8**

Die speziellen eBook-Formate von Amazon heißen AZW, AZW3 und KF8. AZW und AZW3 werden von den herkömmlichen Kindle-Lesegeräten unterstützt. KF8 ist das neueste Format, das auf den Amazon Kindle Fire-Tablets verwendet wird. Die Kindle-Formate sind auf eBook-Readern anderer Anbieter nicht lesbar.

.kf8

#### **eBook-Formate in der Onleihe**

In der Onleihe finden Sie eBooks in den Formaten ePub und PDF, die Sie auf dem Computer, auf Smartphones, Tablets und auf eReadern lesen können. Mehr dazu unter "Was läuft auf welchem Gerät" auf den Seiten 10-11.

## **Was läuft auf welchem Gerät?**

**Die Onleihe unterstützt eine Fülle von Endgeräten, damit möglichst viele Menschen das digitale Medienangebot der Bibliothek nutzen können. Diese Übersicht zeigt, welche Medien auf welchen Plattformen und Geräten laufen.**

#### **Computer/Laptop**

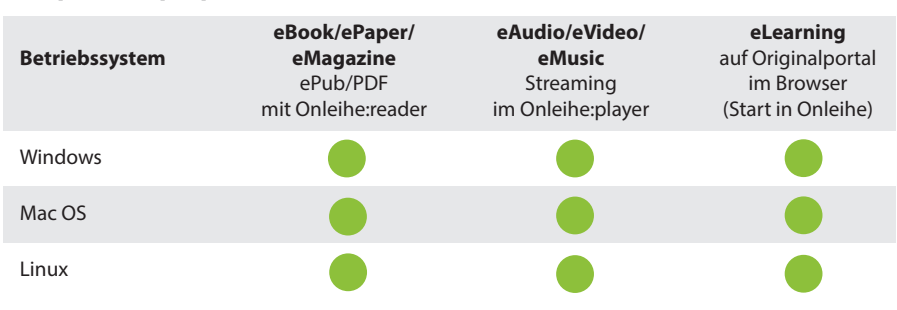

#### **Mobile Endgeräte mit Onleihe App**

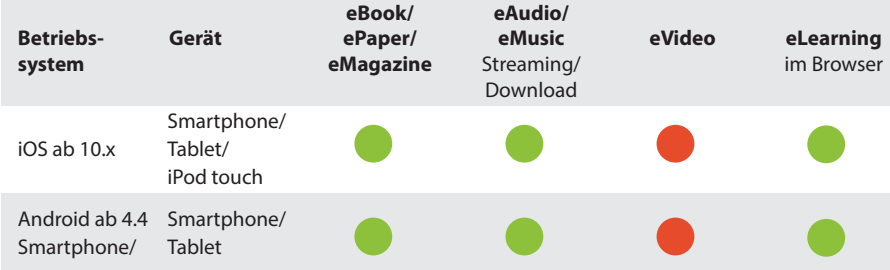

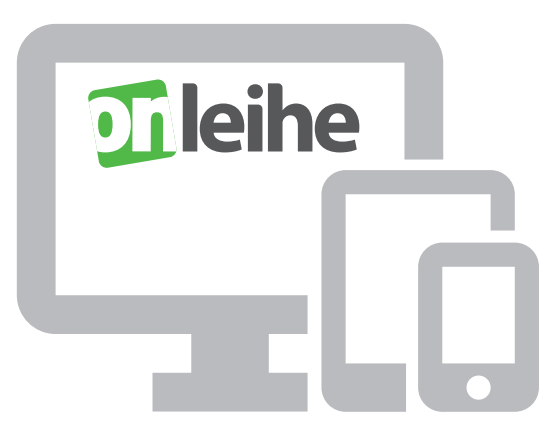

**Sonstige mobile Geräte – Onleihe über den Browser**

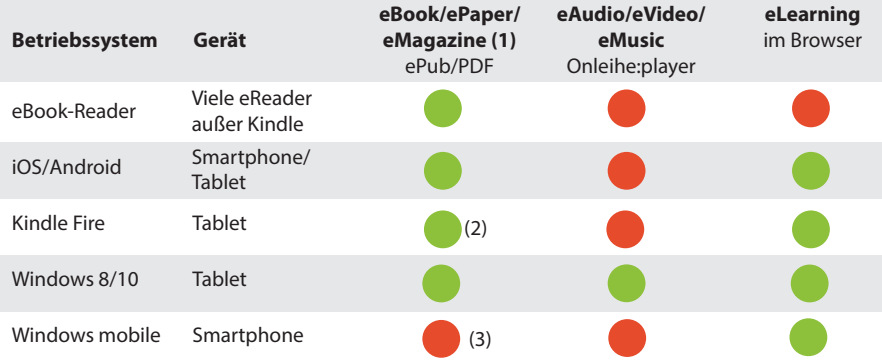

#### **Anmerkungen**

- (1) ePapers und eMagazines sind in der eReader-Onleihe ausgeblendet, da sie sich auf den kleinen eInk-Displays schlecht lesen lassen. Wenn Sie es trotzdem versuchen möchten, leihen Sie die Medien bitte mit dem PC aus und übertragen Sie diese mit einem USB-Kabel auf den eReader (Anleitung siehe Seite 33).
- (2) Nutzung der Onleihe im mobilen Webbrowser. Zum Lesen benötigen Sie eine externe Lese-App wie Bluefire oder Aldiko sowie eine Adobe-ID (siehe Seite 30).
- (3) Eine kompatible Leseapp unter Windows Mobile ist nicht bekannt.

## **Welche Geräte eignen sich zum eLesen?**

**Smartphone, Tablet, eReader oder PC und Laptop? Hier finden Sie Infos darüber, welches Gerät sich für welchen Lesezweck am besten eignet.**

**Lesegeräte im Vergleich**

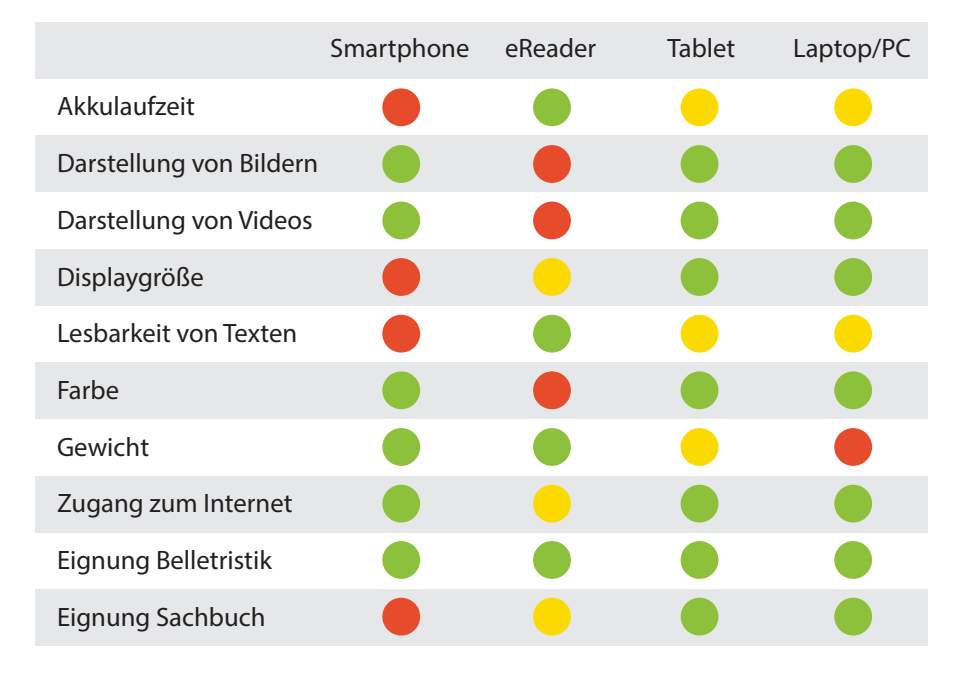

Sehr gut: Das Gerät ist für diese Funktion geeignet

Mäßig gut: Das Gerät ist für diese Funktion mäßig geeignet

Schlecht: Das Gerät bietet diese Funktion nicht an oder ist dafür ungeeignet

## **Welches Lesegerät ist das richtige für Sie?**

#### **Für Vielleser: eReader**

Sie verschlingen einen Roman nach dem anderen – und möchten eine Textdarstellung, mit der Dauerlesen Spaß macht? Sie suchen ein handliches Gerät, bei dem Sie andere Programme und Funktionen nicht ablenken und das Sie nicht oft aufladen müssen? Dann ist ein eReader mit eInk-Display für Sie das Richtige.

**eReader-Onleihe: Für mehr Bedienkomfort in den langsameren Browsern schaltet die Onleihe automatisch auf ein vereinfachtes Layout um (Seiten 22–25).**

#### **Für Praktische: Smartphone oder Tablet**

Sie möchten fürs Lesen und Kommunizieren keine unterschiedlichen Geräte, sondern einen Alleskönner? Sie lesen unterwegs immer mal wieder in Ihrem eBook und verschicken zwischendurch gerne auch mal eine eMail? Und den Akku immer wieder aufzuladen, ist für Sie kein Problem? Dann ist ein Smartphone oder Tablet die richtige Wahl.

**Onleihe-App: Ausleihen und direkt Lesen können Sie mit der kostenlosen Onleihe-App für Android und iOS (Seiten 16–21).**

#### **Für Experten: Laptop oder PC**

Sie arbeiten mit Sachbüchern, oft mit vielen Titeln gleichzeitig, schreiben vielleicht selbst an einem Fachtext und möchten daher Auszüge aus eBooks in ihrem Schreibprogramm weiter verarbeiten? Dann sind Laptop oder PC die besten Lesegeräte für Sie.

**Web-Onleihe: eBooks, ePapers und eMagazines lesen Sie direkt im Onleihe:reader auf Ihrem Onleihe-Portal – online oder offline (Seiten 26–29).**

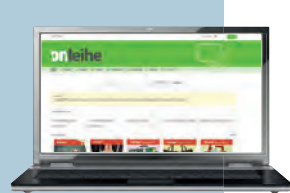

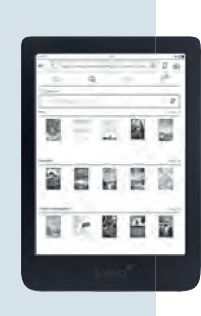

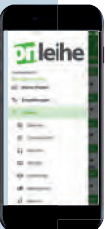

## **Tipps, Tricks und Tutorials**

**Weitere praktische Tipps und Hilfe zur Onleihe gibt es auch im Internet. Die folgenden drei Adressen sind speziell für Onleihe-Fans erstellt, immer aktuell und für Sie jederzeit erreichbar.**

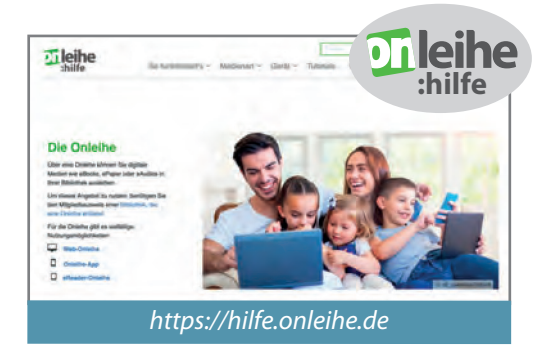

**Die Onleihe-Hilfeseite** 

Das Online-Handbuch für die Onleihe – immer aktuell und mit vielen Übersichten und reich bebilderten Schritt-für-Schritt-Anleitungen.

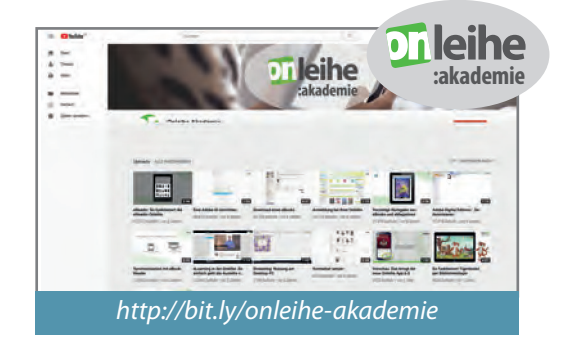

**Die Onleihe-Akademie**  Auf dem offiziellen YouTube-

Portal finden Sie Videotutorials zu unterschiedlichen Onleihe-Themen.

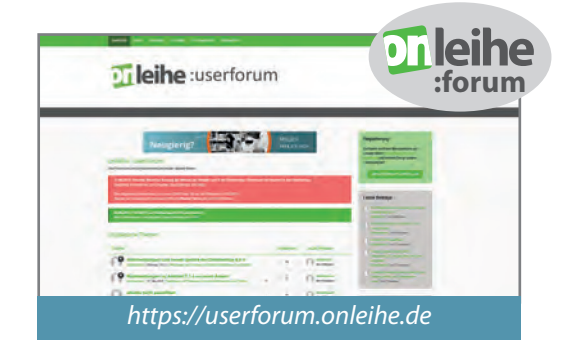

**Das Onleihe-:userforum** 

Im moderierten :userform können Sie sich mit anderen Onleihe-Nutzern austauschen und finden Rat und Hilfe, falls mal etwas nicht klappt.

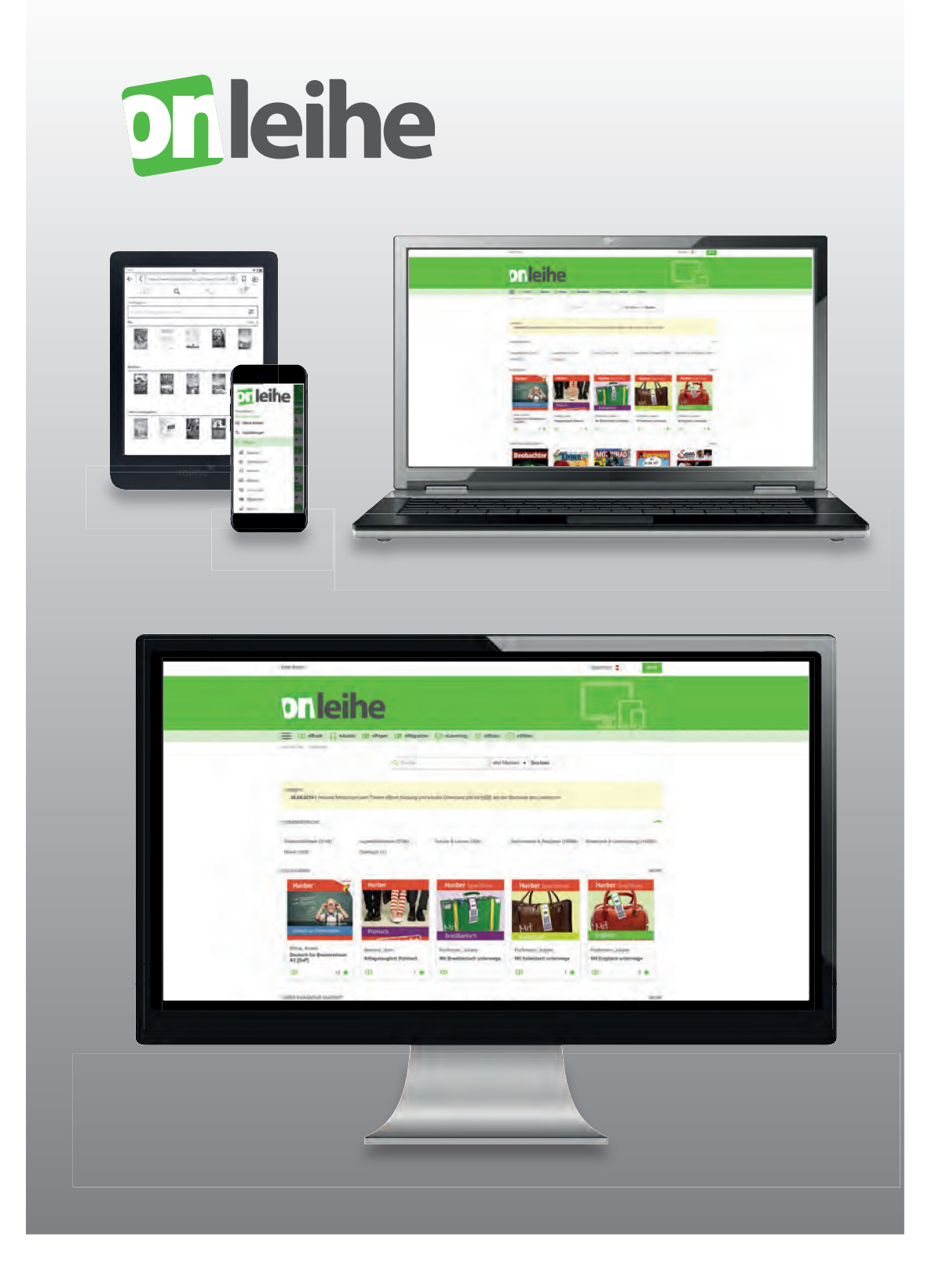

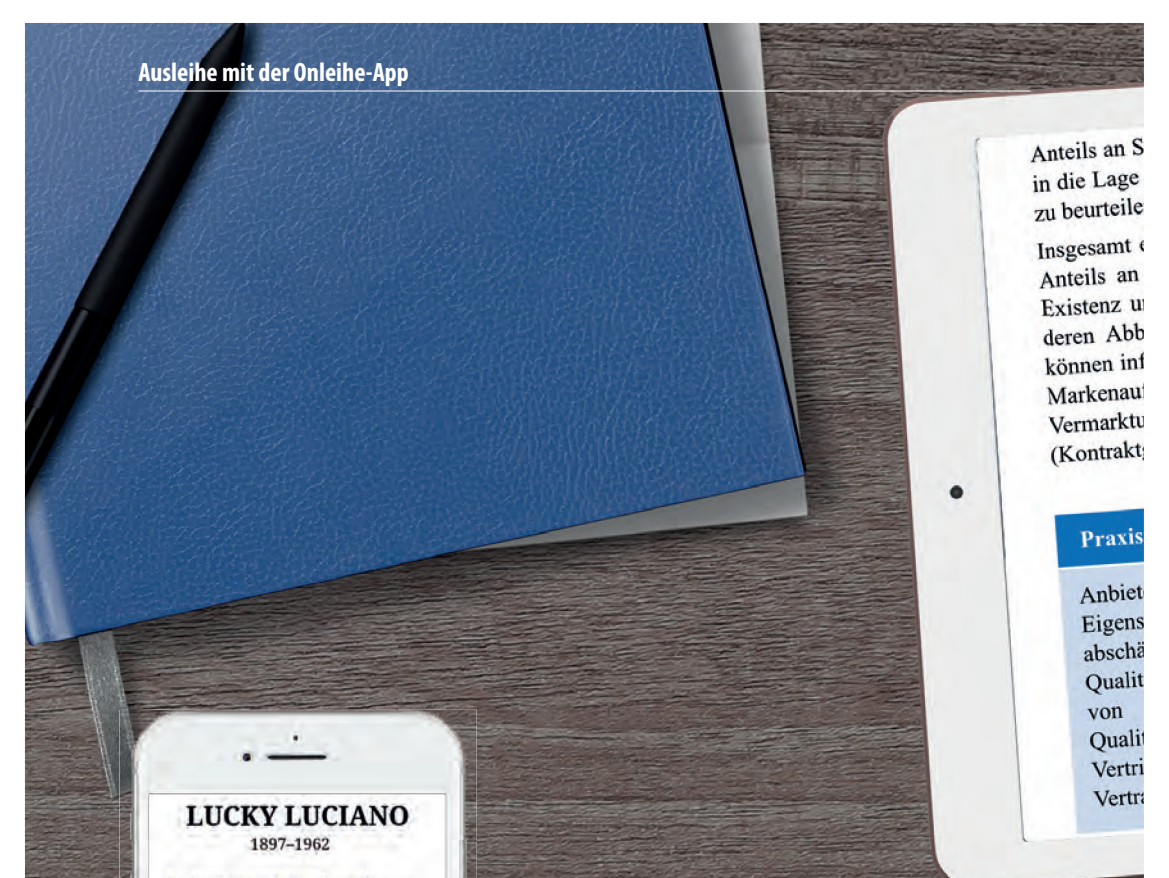

Er kam mit seiner Familie aus Sizilien und wurde in New York einer der berüchtigsten Mafiosi Amerikas. Doch er starb nicht im Kugelhagel, sondern an einem Herzinfarkt am Flughafen von Neapel.

Der alte Mann könnte, wie er da an der Theke lehnt, die Hände in den Hosentaschen, die Schirmmütze ins Gesicht gezogen und mit schiefem Blick die süßen Nonnenbrüstchen betrachtend. ebenso gut auf einer süditalienischen Piazza auf seinen Espresso warten, Doch der Alte steht nicht in Palermo am Tresen.

## **Tablets und Smartphones**

**Tablets und Smartphones sind vielseitige Begleiter – auch fürs digitale Lesen. Mit der kostenlosen Onleihe-App können Sie eBooks und andere digitale Medien bei Ihrer Bibliothek ausleihen und nutzen.** 

Für eBooks, ePapers und eMagazines aus der Onleihe eignen sich auch externe Lese-Apps wie Aldiko oder Bluefire. Allerdings müssen Sie sich hierbei zusätzlich mit einer Adobe-ID registrieren (Seiten 30–31).

ucheigenschaften abzubauen. Der Käufer soll vermehrt bereits vor dem Kauf<br>ucheigenschaften abzubauen. Der Käufer soll vermehrt bereits vor dem Kauf ucheigenschaften abzubauen. Der Käufer soll vermehrt bereits vor dem Electriciteits versetzt werden, das Produktangebot anhand glaubwürdiger Qualitätssignale

ersetzt werden, also<br>
n.<br>
Thält somit der Anbieter aus der Kenntnis des sein Produkt auszeichnenden<br>
Thält somit der Anbieter aus der Kenntnis des sein Produkt auszeichnenden<br>
Thält somit der Erlenings- und Vertrauenseigen a.<br>
Thält somit der Anbieter aus der Kenntnis des sein Produkt auszeichnen auf die<br>
Such-, Erfahrungs- und Vertrauenseigenschaften neben Hinweisen auf die<br>
Such-, Erfahrungs- und Vertrauenseigenschaften neben Missarzpunkte schält somit der Knotect auf Vertrauenseigenschaften neben Hinweisen auf.<br>Such-, Erfahrungs- und Vertrauenseigenschaften neben Ansatzpunkte zu ad das Ausmaß an Qualitätsunsicherheit des Käufers auch Ansatzpunkte zu Such-, Ertanrungs- und das Ausmaß an Qualitätsunsicherheit des Käufers auch Ausachumnik<br>au und zur Gestaltung des Vertriebskanals. Mit der Informationsökonomik<br>au und zur Gestaltung des Vertriebskanals. Mit der Information ad das Ausmaß an Quantassammenten sich als Mit der Informationsonominischen aus und zur Gestaltung des Vertriebskanals. Mit der Informationsonominischen aus und kommunikationsbezogene Marketingaktivitäten wie Werbung, bern au und zur Gestattung des Textes Marketingaktivitäten wie werbenigt.<br>
Sormations- und kommunikationsbezogene Marketingaktivitäten wie werbenigt.<br>
The bau und die Verwendung von Gütesiegeln sowie auch Besonderheiten bei der brations- und kommunikations exercise auch Besonderheiten bei der der der der der der der der auch die Verwendung von Gütesiegeln sowie auch Besonderheiten bei der angen der auch ziehen auch ziehen auch von Produkten, die ng von Produkten, die eine längere Geschänder<br>giter), erklärt werden (vgl. Franke 2002, S. 190 f.).

#### tipp

tipp<br>er können ihre Produkte nach dem Anteil informationsökonomischer<br>ter Käufer den Grad der Qualitätsunsich - Käufer er können ihre Produkte nach dem Anten internetzten<br>chaften im Hinblick auf den Grad der Qualitätsunsich chaften im Hinblick auf den Grad der Quantassunstern<br>tzen. Hierauf aufbauend lassen sich Maßnahmen zur Regen.<br>tzen. Hierauf aufbauend lassen sich Maßnahmen zur übe der tzen. Hierauf aufbauend lassen sich Maßnahmen zur der einer der antsumsicherheit ergreifen. Insbesondere kann der Anbieter über der atsunsicherheit ergreifen. Insbesondere kann der Anbieter über der tzen. Hieraur ausbezeiten. Insbesondere kann der Anbieter ausbestissterheit ergreifen. Insbesondere kann der Anbieter dem<br>Vertrauen im Rahmen langfristiger Beziehungen mit dem<br>Vertrauen im Rahmen langfristiger. Auch wirkt atsunsicherheit ergreifen. missen Beziehungen mit dem Vertrauen im Rahmen langfristiger Beziehungen mit dem Vahl<br>atsunsicherheit nachhaltig reduzieren. Auch wirkt sich die Wahl<br>atsunsicherheit nachhaltig reduzieren. Auch w Vertrauen im Kannen ausgehörten. Auch wirkt sich die Wann<br>ätsunsicherheit nachhaltig reduzieren. Auch wirkt sich die Wann<br>ebskanals auf die Einordnung eines Produktes als Such-, Erfahrungs- e atsunsicherheit machineralen eines Produktes als Sucile, Ernahmen<br>ebskanals auf die Einordnung eines Produktion von Qualitätsunsicher

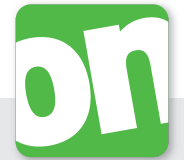

- **Vorteile**
- eBooks können recht komfortabel mobil gekauft, ausgeliehen und gelesen werden
- Vielfalt an kostenlosen Lese-Apps für gekaufte eBooks und Onleihe-App für Android und iOS

#### **Nachteile**

- Akkulaufzeit für Dauerlesen zu gering
- Bildschirm nicht optimal für längeres Lesen

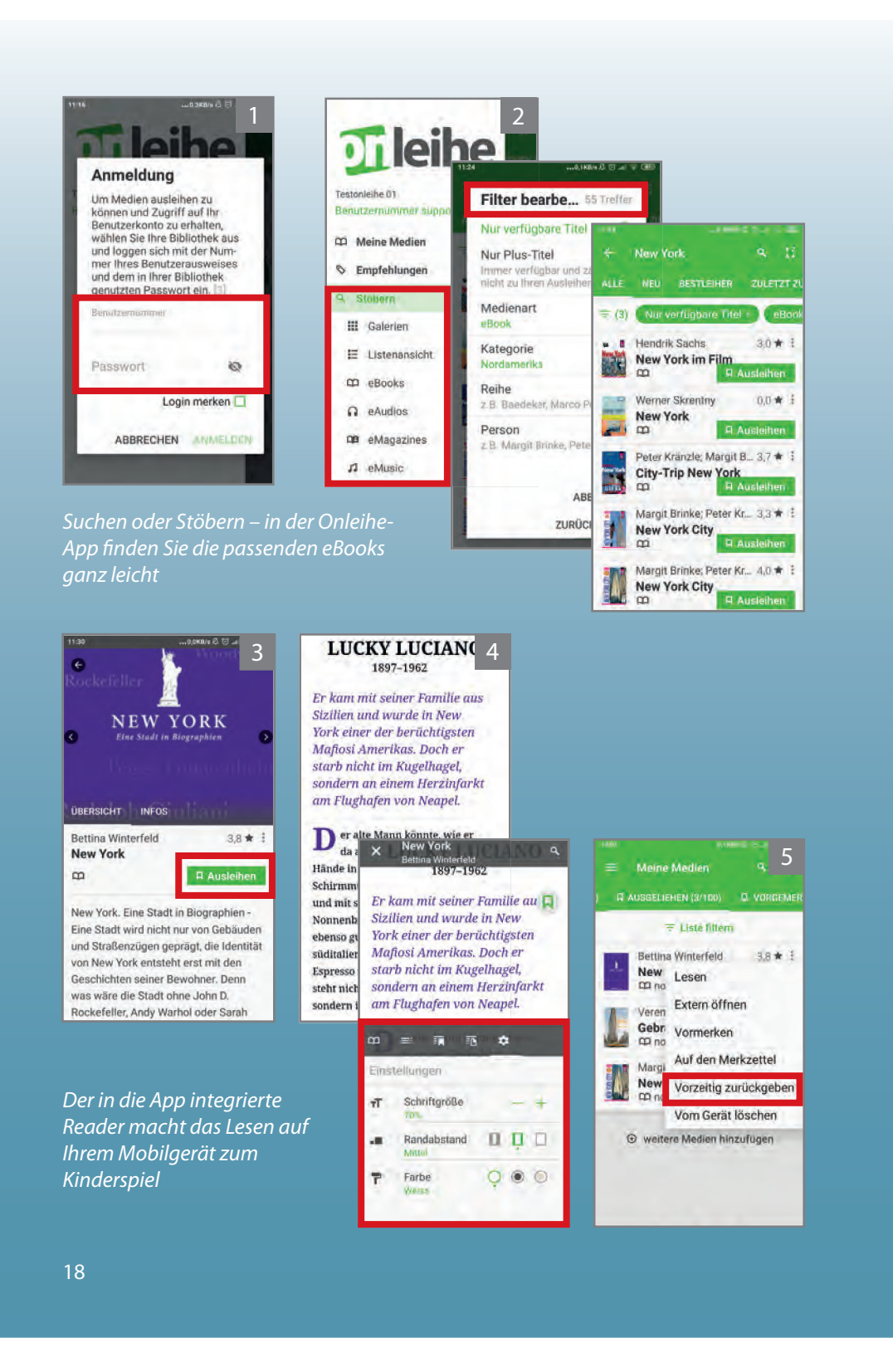

**Ausleihe mit der Onleihe-App**

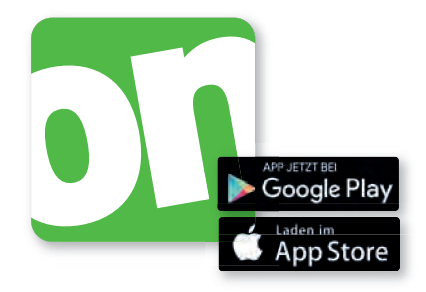

## **Lesen mit der Onleihe-App**

**1** Installieren und Anmelden. Suchen Sie<br>in Ihrem App Store oder Play Store nach "Onleihe". Installieren und öffnen Sie die kostenlose Onleihe-App. Beim ersten Start erscheint ein Dialog. Bitte wählen Sie hier Ihre Bibliothek aus. Geben Sie dann im Anmeldefenster Ihre Benutzerdaten ein.

#### **Voraussetzungen**

iOS mindestens Version 10.x oder Android mindestens 4.4.x

- 2 Stöbern. Öffnen Sie oben links das Menü. Wählen Sie in der Rubrik<br>
<sub>"</sub>Stöbern" die Galerien oder die gewünschte Medienart aus. Das Lupensymbol öffnet die Suchfunktion, deren Ergebnisse Sie mit dem Facettenfilter (Trichtersymbol) verfeinern können.
- Ausleihen. Tippen Sie beim gewünschten Titel "Ausleihen" und wählen Sie die Leihdauer. Nach der Ausleihe können Sie das eBook im integrierten Reader "laden", so können Sie es auch offline lesen.
- **4 Lesen.** Mit "Lesen" öffnen Sie das eBook direkt im App-internen Reader.<br>Nutzen Sie die vielfältigen Möglichkeiten, die Leseansicht individuell einzustellen, im Buch zu navigieren, Lesezeichen zu setzen oder Notizen zu machen. Während der Ausleihdauer finden Sie Ihre eBooks über das Hauptmenü (Drei-Linien-Symbol) in der Rubrik "Meine Medien".
- 5 **Rückgabe.** Am Ende der Leihfrist wird das eBook automatisch unbrauchbar. Wenn Sie es früher zurückgeben möchten, wählen Sie unter "Meine Medien > Ausgeliehen" im Kontextmenü des Titels (Drei-Punkte-Symbol) "Vorzeitig zurückgeben".

Alternative Lesemöglichkeit: Mit dem Menüpunkt "Extern öffnen" können Sie das eBook auch in einer Lese-App wie Bluefire oder Aldiko lesen. Dafür muss dort Ihre Adobe-ID hinterlegt sein (siehe Seiten 30–31).

**Achtung Adobe-ID:** Aus lizenzrechtlichen Gründen brauchen Sie bei einigen meist US-amerikanischen Titeln für das Lesen in der Onleihe-App ebenfalls eine Adobe-ID. Diese müssen Sie beim ersten Öffnen eines solchen eBooks eingeben. **Ausleihe mit der Onleihe-App**

# **Learning**

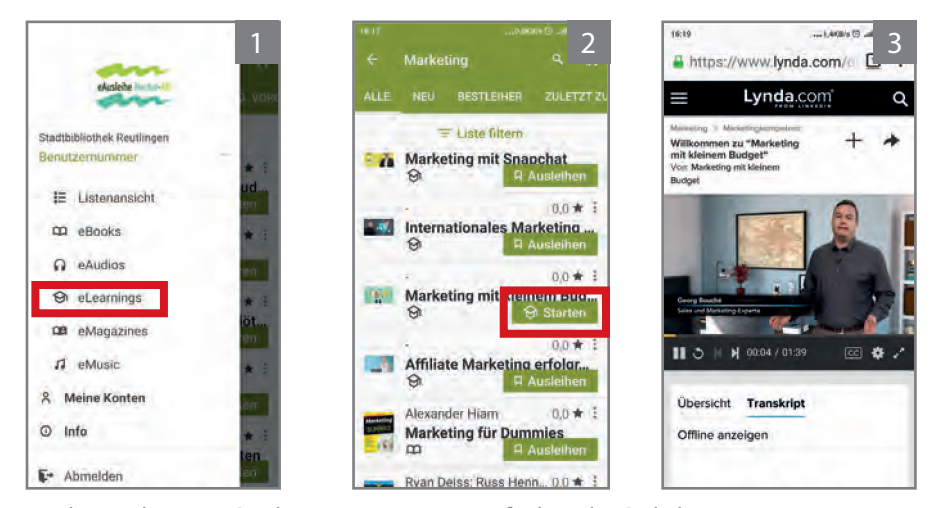

Finden und starten Sie Ihr eLearning ganz einfach in der Onleihe-App

## **eLearnings**

**Die professionellen Onlinekurse finden Sie auch in der Onleihe-App. Sie erhalten kostenlos Zugang zum Portal des entsprechenden Anbieters und können dort lernen – sooft sie möchten!** 

Wählen Sie im Hauptmenü unter "Stöbern" den Punkt "eLearnings" und<br>suchen Sie nach einem passenden Kurs. Leihen Sie den Kurs aus.

2 Mit "Starten" öffnet sich das Portal des Kursanbieters in Ihrem Browser.<br>2 Das von Ihnen ausgeliehene el earning ist nun für Sie freigeschaltet.

Das von Ihnen ausgeliehene eLearning ist nun für Sie freigeschaltet.

3 Jetzt können Sie mit dem Lernen beginnen. Nutzen Sie den Kurs während der Leihdauer jederzeit – sooft Sie wollen und so lange Sie wollen.

Wenn Sie später weiterlernen möchten, finden Sie Ihren Kurs über das Hauptmenü unter "Meine Medien/Ausgeliehen".

Ein direktes Login beim Kursanbieter oder die Nutzung in dessen App ist nicht möglich: Starten Sie Ihren ausgeliehenen Kurs bitte immer über die Onleihe.

## **eAudios und eMusic**

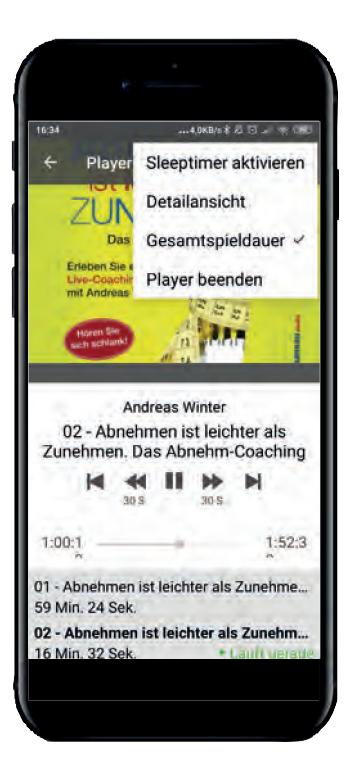

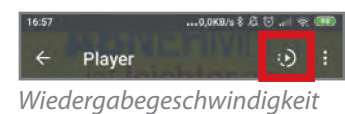

## **Starten** 147 Tag **Starten** ⊕ weitere Medien hinzufügen Andreas Winter 02 - Abnehmen ist le

**Mit der Onleihe-App können Sie in wenigen einfachen Schritten ein eAudio ausleihen und genießen – direkt im integrierten Player.** 

Gehen Sie bei der Ausleihe vor wie bei einem eBook. Mit "Anhören" streamen Sie Ihr eAudio direkt im integrierten Player.

Zum Offlinehören tippen Sie auf das Drei-Punkte-Symbol und wählen "Laden". Sie können das geladene Audio ohne Internetverbindung abspielen.

Sie finden diesen Titel während der Leihdauer über das Hauptmenü im Bereich "Meine Medien".

Der Player merkt sich, wo Sie das Abspielen unterbrochen haben. So können Sie später an dieser Stelle direkt weiterhören.

**Das bietet der Onleihe-App-Player:** 

- Play, Stop, Pause,
- 30 Sekunden vor/zurück
- Track vor/zurück
- Direkt springen durch Ziehen der Fortschrittsanzeige – wahlweise im Track oder in der Gesamtspieldauer
- Wiedergabegeschwindigkeit anpassen von 0,5- bis 2-fach
- Sleeptimer mit 5, 10, 15, 30, 45 oder 60 Minuten
- Player spielt im Hintergrund weiter, wenn Sie die Ansicht wechseln und bleibt als kleine Player als Fußzeile Fußzeile sichtbar

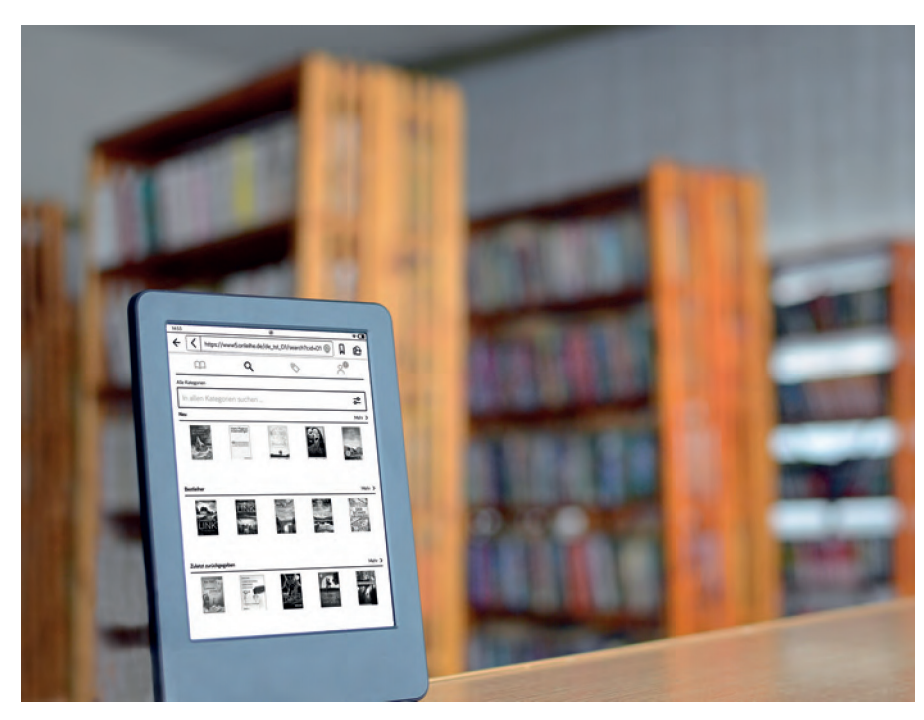

Digitale Ausleihe funktioniert auch auf dem eReader

## **eReader**

**Auf einem eReader oder eBook-Reader lesen Sie fast wie in einem gedruckten Buch. Dafür sorgen die speziellen eInk-Displays.** 

Auf einem eReader können Sie hunderte eBooks speichern – eine ganze Bibliothek für die Hosentasche! Individuelle Einstellungen wie Schriftgröße oder Zeilenabstand sowie Kommentarfunktion oder integrierte Wörterbücher bilden einen echten digitalen Mehrwert.

Lektüre-Nachschub lässt sich mit dem eReader ganz einfach beschaffen: Die meisten Geräte greifen via WLAN auf einen eBook-Shop zu. Und auch ausleihen ist ein Kinderspiel: Eine vereinfachte Darstellung der Onleihe erleichtert Ihnen dabei die Bedienung im eReader-typisch trägen Browser.

**Die Onleihe ist auf den gängigen eReadern möglich** 

Die Onleihe läuft auf den eReadern der am meisten verbreiteten Marken Tolino und PocketBook. Ausnahme ist der Kindle, der nur die bei Amazon gekauften eBook-Formate lesen kann (siehe Seite 9).

#### **eInk – digital lesen wie auf Papier**

Die eInk-Technologie ahmt die Optik von Papier und Druckerschwärze auf einem speziellen Display nach. So verbindet sich der Lesekomfort eines gedruckten Buches mit den Möglichkeiten eines digitalen Gerätes.

Die eInk-Technologie ist energiesparend. Das Display verbraucht praktisch nur beim Umblättern Energie. Voll aufgeladene eReader haben daher oft mehr als vier Wochen Laufzeit.

Die höchste Auflösung und die beste Anzeige für Texte bietet das eInk-Carta-Display, dicht gefolgt von der eInk-Pearl-Technologie.

#### **Vorteile**

- Kein Flimmern des Displays
- Spiegelungsfrei, auch bei direktem Sonnenlicht
- Text lässt sich beliebig vergrößern und verkleinern
- Augenschonend
- Geringer Akkuverbrauch: Das bedeutet monatelanges Lesevergnügen

#### **Nachteil**

**O** Display nur in Graustufen

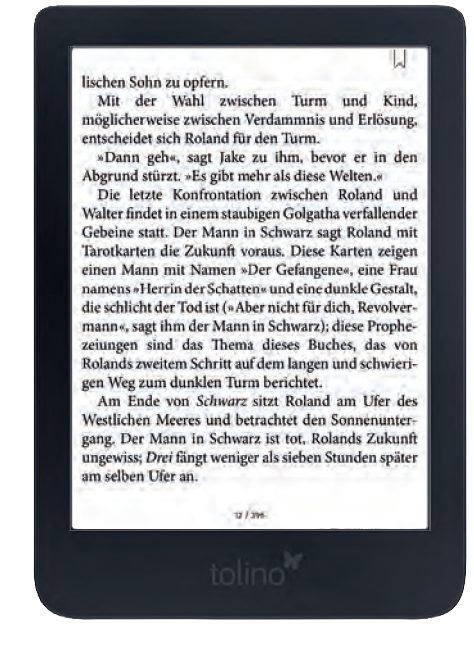

#### Wie gedruckt: Lesen auf dem eReader

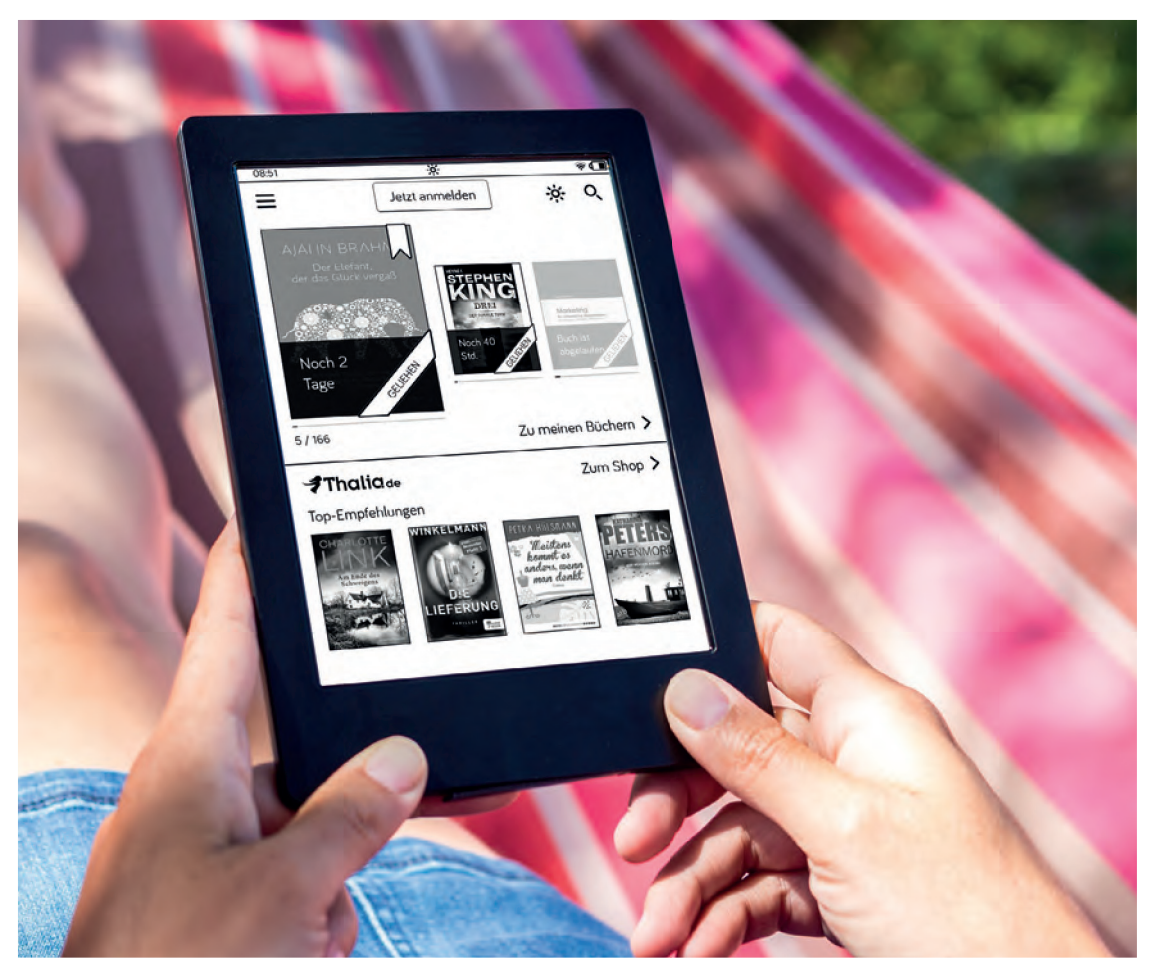

Ausgeliehene eBooks sind in Ihrer Büchersammlung auf dem eReader gekennzeichnet

## **Die eReader-Onleihe**

**Die Onleihe funktioniert auf den meisten aktuellen eReadern. Die spezielle eReader-Onleihe ruft das Portal in einer vereinfachten Darstellung im Webbrowser des Lesegerätes auf.** 

Hier ist die Ausleihe mit dem Tolino beschrieben. Bei anderen eReadern, vor allem den Geräten von PocketBook, funktioniert es ganz ähnlich. Modelle anderer Hersteller verwenden vorerst weiterhin das DRM von Adobe. Um damit onleihen zu können, müssen Sie sich einmalig kostenlos bei Adobe registrieren. Eine Anleitung finden Sie auf den Seiten 30–34.

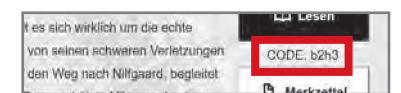

Vierstelliger Code

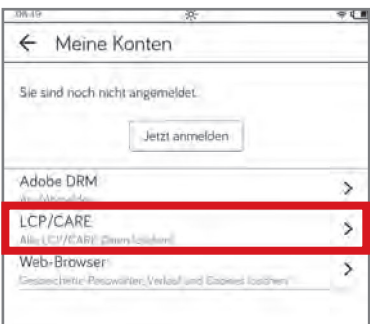

CARE-DRM der Onleihe in den Konten auf dem eReader

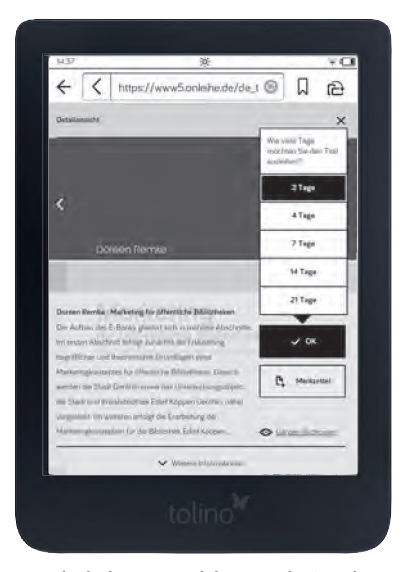

Ausleihdauer wählen und eBook zum Lesen herunterladen

**Erstmalige Ausleihe mit dem Onleihe-DRM CARE** 

Wenn Sie mit diesem Gerät zum ersten Mal ein eBook ausleihen, müssen Sie es einmalig für das DRM der Onleihe autorisieren (Seite 7).

Geben Sie in das Dialogfeld den vierstelligen Code, der Ihnen in der Trefferliste und in der Detailansicht angezeigt wird.

Nun steht Ihr eBook zum Lesen bereit.

Bei den nächsten Ausleihen brauchen Sie Ihr Gerät nicht wieder anzumelden, solange die CARE-Autorisierung darauf gespeichert bleibt.

#### **So geht's**

- 1 Verbinden Sie Ihren eReader über WLAN mit dem Internet und öffnen Sie Ihre Onleihe im Webbrowser.
- 2 Loggen Sie sich mit Benutzernummer und Passwort ein.
- 3 Auf der Startseite der eReader-Onleihe finden Sie die Suche mit Filter und die eBook-Kategorien wie "Belletristik und Unterhaltung" oder "Jugendbibliothek". In den Kategorien gibt es Galerieansichten mit aktuellen Vorschlägen.
- 4 Fündig geworden? Dann tippen Sie auf "Ausleihen". Mit dem Button "Lesen" laden Sie beim das eBook herunter und öffnen es. Das Buch finden Sie ab jetzt in der Büchersammlung Ihres eReaders.

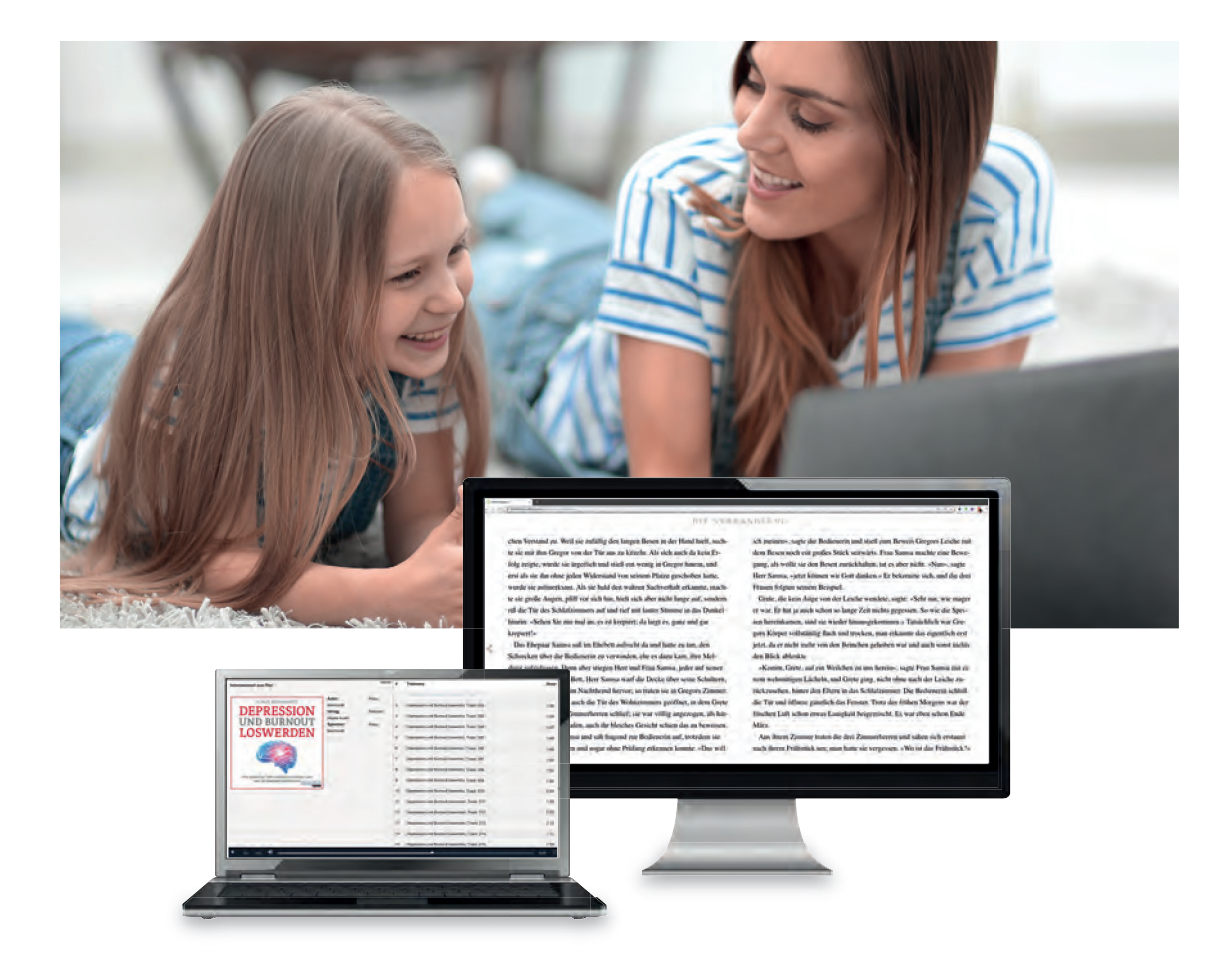

## **Onleihe-Medien genießen mit der Web-Onleihe**

Für die Onleihe am PC brauchen Sie im Grunde nur einen Webbrowser: Lesen Sie eBooks, ePapers und eMagazines im Onleihe:reader – online oder offline. Streamen Sie Audios und Videos im Onleihe:player. Und nutzen Sie eLearnings direkt auf der Website der Kursanbieter.

#### **Vorteile**

- Großer Bildschirm ideal zum Arbeiten mit eBooks
- **Stromverbrauch spielt keine** Rolle, da Netzanschluss

### **Nachteile**

- Lesen am PC-Bildschirm ist nicht sehr komfortabel
- Unflexibel: Nur Laptops lassen sich zum Lesen mitnehmen

## **eBooks, ePapers und eMagazines**

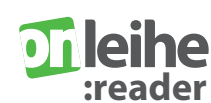

- Öffnen Sie Ihre Onleihe im Browser, klicken Sie links oben auf "Mein Konto" und loggen Sie sich ein.
- 2 Stöbern Sie mit der Frei-<br>text-Suche, und verfeinern Sie bei Bedarf Ihre Ergebnisse mit dem Filter.
- 3 Fündig geworden?<br>3 Dann klicken Sie au Dann klicken Sie auf "Jetzt Ausleihen" und wählen den gewünschten Zeitraum. Alternativ können Sie das Buch auf den Merkzettel legen. Tipp: Testen Sie das Buch vorab mit der Leseprobe.
- 4 Mit "Jetzt Lesen" öffnet<br>sich der Onleihe:reader. Passen Sie Schrift oder Hintergrund einfach an. Unter "Meine Bücher" finden Sie alle Ihre eBooks – auch offline!

#### **Alternative Lesemöglichkeit**

Der neue Onleihe:reader ist bei Ihrer Bibliothek noch nicht verfügbar? Dann lesen Sie eBooks, ePapers und eMagazines einfach in der kostenlosen Software Adobe Digital Editions. Anleitung auf den Seiten 30–31.

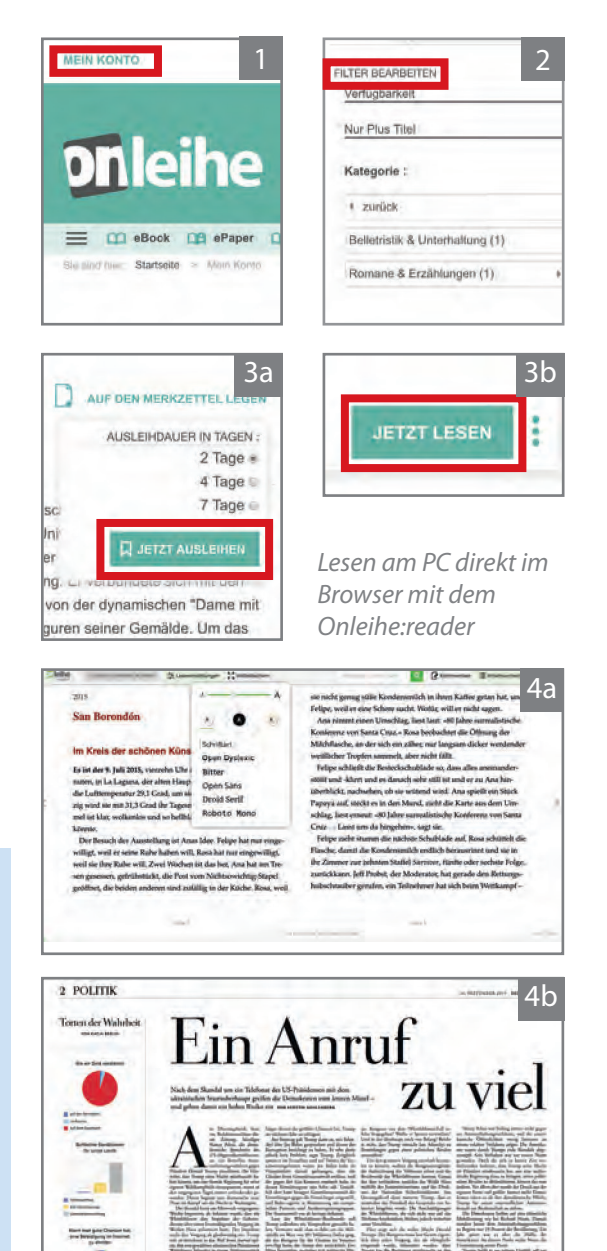

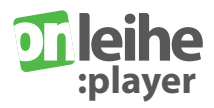

## **eAudios, eMusic und eVideos**

- 1 Loggen Sie sich bei Ihrer Onleihe ein. Zum Stöbern in eAudios, eMusic oder eVideos wählen Sie die entsprechende Kategorie in der Navigationsleiste oder im Dropdown-Menü beim Suchschlitz. Die Ausleihe funktioniert so wie bei den eBooks.
- 2 Mit "Abspielen" wird der<br>2 Titel im Onleihe: player gestreamt. Dafür müssen Sie online sein.

Einzeltracks können Sie in der Tracklist direkt auswählen. Mit den Tasten "+10" und " $-10"$ springen Sie 10 Sekunden vor oder zurück. Auch mit dem Fortschrittsbalken können Sie sich durch Klicken oder Ziehen im Track bewegen.

Die Videos können Sie auch im Vollbild ansehen.

Der Onleihe:player merkt sich, wo sie zuletzt unterbrochen haben. So können Sie später an der gleichen Stelle weiterhören oder -sehen.

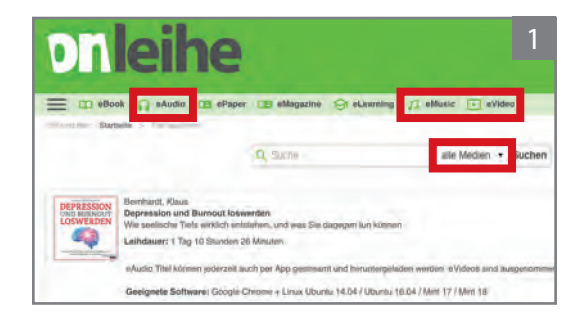

eAudios, eAudios und eVideos direkt auswählen

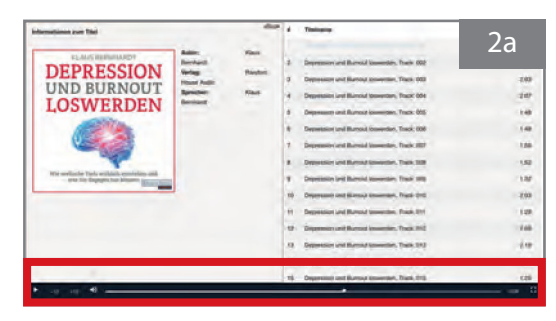

eAudio-Funktionen des Onleihe:Players

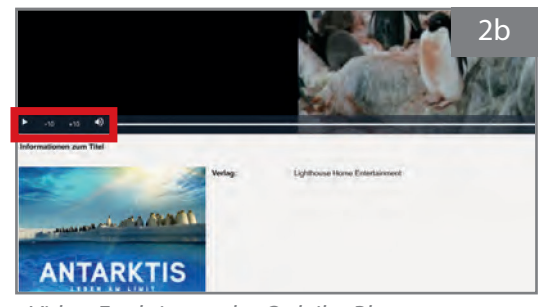

eVideo-Funktionen des Onleihe:Players

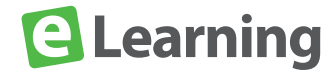

## **eLearnings**

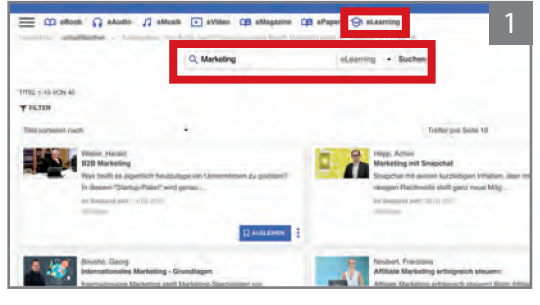

Kategorie eLearning auswählen

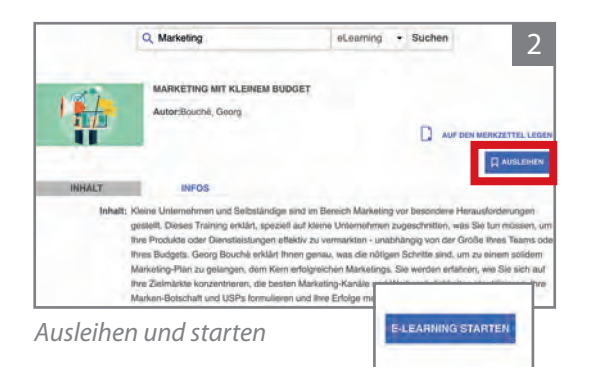

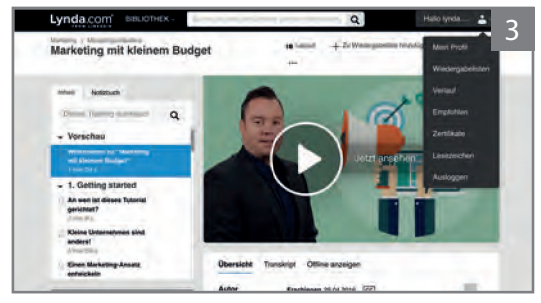

eLearning im Originalportal des Anbieters

- 1 Loggen Sie sich bei Ihrer Onleihe ein. Wählen Sie "eLearning" in der Navigation oder im Dropdown-Menü rechts neben dem Suchschlitz und suchen Sie nach einem passenden Kurs.
- 2 Leihen Sie Ihren Kurs aus, und wählen Sie "E-Learning starten". Sie werden auf das Portal des Kursanbieters weitergeleitet.
- 3 Lernen Sie, solange Sie wollen. Beim nächsten Mal finden Sie den Titel in "Mein Konto" unter "E-Learning-Kurse". Starten Sie den Kurs bitte immer über die Onleihe, da nur auf diesem Weg das Angebot für Sie freigeschaltet ist.

#### **Adobe Flash Player**

Bei einigen eLearnings benötigt Ihr Browser das kostenlose Flash-Player-Plugin: get.adobe.com/de/flashplayer

**Onleihe von eMedien mit Adobe-DRM** 

## **Das Adobe-DRM**

Das DRM von Adobe ist in Europa immer noch der Standard für die Verschlüsselung von eBooks. Bestimmte, meist englisch-sprachige Titel in der Onleihe, sind aus lizenzrechtlichen Gründen mit Adobe-DRM verschlüsselt, während die meisten eMedien das Onleihe-DRM CARE verwenden (siehe Seiten 6–7).

E

Um Medien mit Adobe-DRM zu lesen, müssen Sie sich zuerst bei Adobe registrieren: bit.ly/adobe-id-erstellen

Mit der ID autorisieren Sie eReader oder Lese-Apps wie Bluefire oder Aldiko auf Ihrem Mobilgerät für das Adobe DRM.

Möchten Sie mit Adobe-DRM verschlüsselte Lesemedien an PC oder Laptop lesen, benötigen Sie zusätzlich die kostenlose Software Adobe Digital Editions (ADE).

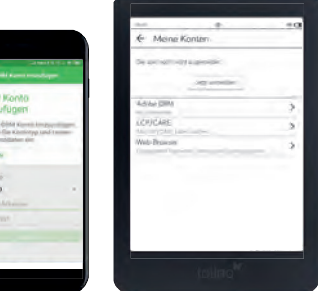

## **Adobe Digital Editions auf dem PC einrichten**

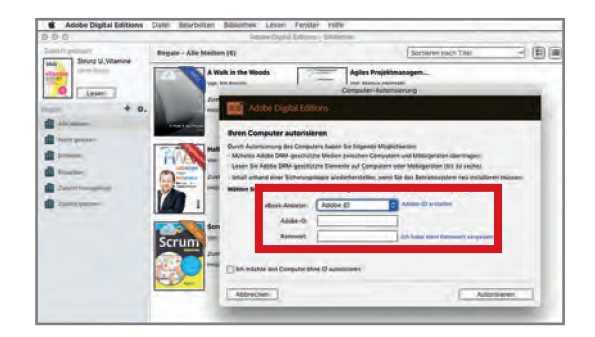

ERROR: ioerror OFFENDING COMMAND: image

STACK:

-mark- -savelevel-